# **NZ Quick Start Guide**

**Please follow these instructions to set up your New Broadband connection!**

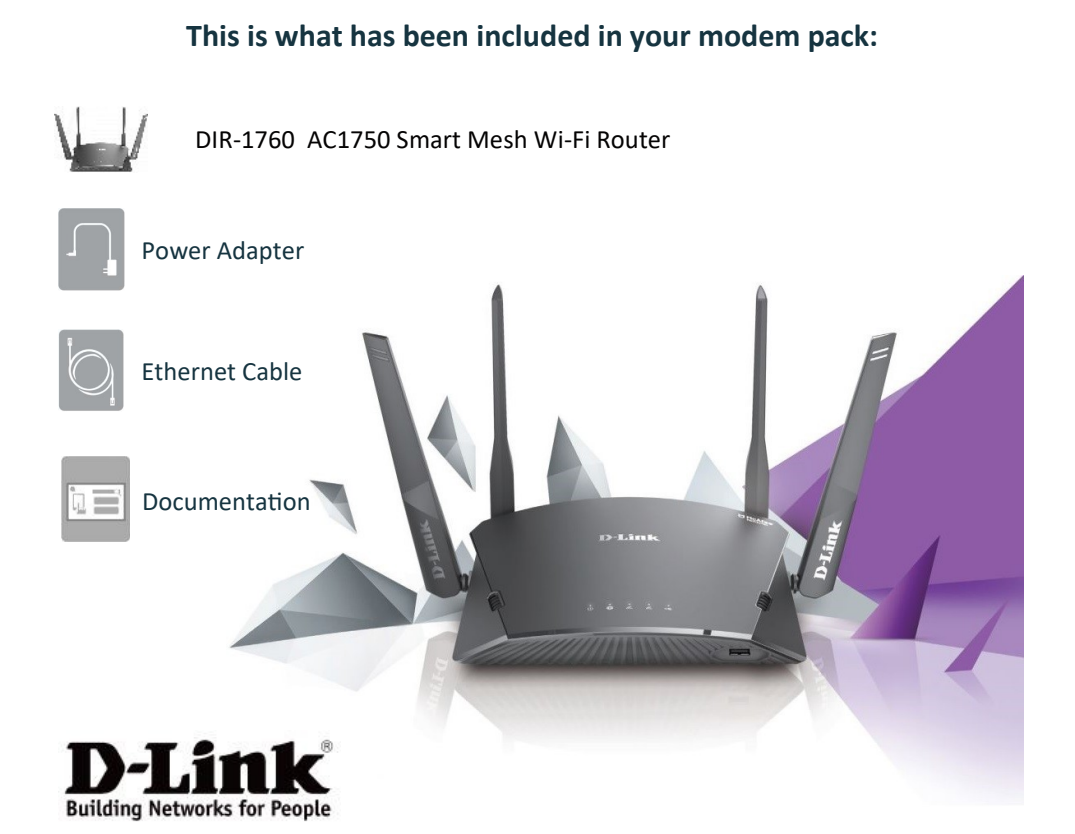

## **1. Connecting your Router to the Internet**

Connect the black ethernet cable from the Internet Port of your router to either the LAN1 or GE1 Port of your ONT, depending on the model.

Your ONT will be located on your wall. (See below for details)

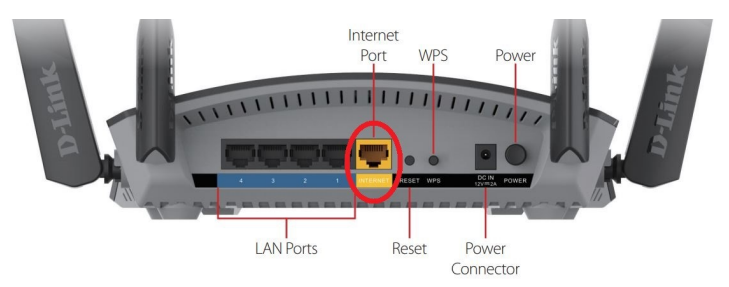

#### **Your Optical Network Terminal (ONT)**

The fibre network connection will be installed to an ONT which will be attached to an inside wall of your house, normally in the main living area. These are the under side views of the two most common types of ONT.

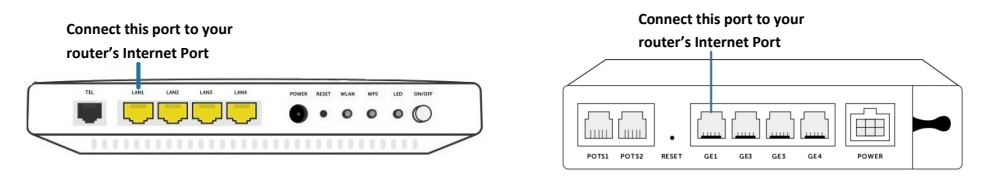

**NOTE:** Make sure the ONT is plugged into the power supply and is turned on.

## **2. Connect your Router to the Power**

Connect the supplied power adapter to the router and a power outlet, press the power button.

A solid white light indicates a proper connection to the power supply. The light will be solid orange during boot up or during the factory reset process. It may take a few minutes before it will turn white.

## **3. Check if your Router is working**

Wait until the Power LED changes from orange to white.

The Internet LED will be orange. It will remain orange until you have successfully completed the setup process in the following section to connect to the Internet.

(Refer to section 5 for details of the other LED indicator lights and their colours)

## **4. Connecting to the Internet and setting up Wi-Fi**

Please ensure your power light is white and your Internet light is orange.

## **Using your smartphone and the D-Link App to setup your Router:**

- *1. Watch the video showing all the steps at: www.bryte.nz/dlink*
- 2. Search and install the free D-Link Wi-Fi app available on the App Store or on Google Play.
- 3. Launch the D-Link Wi-Fi app from the home screen of your device.
- 4. Tap **Install New Device** in the middle of the screen.
- 5. Tap **Yes** to scan the setup QR code located on the Quick Install Card and proceed to step 7. Alternatively, you can tap **No** to proceed to step 6.
- 6. Select **Router** and select **DIR-1760** from the list of available devices. Tap **Next** to continue.
- 7. You will now be presented an on-screen guide. PLEASE IGNORE the following screens tapping **Next** on each screen until you see the circular progress counter. NOTHING needs to be unplugged or restarted. Watch our example video.

Here is a summary of the remaining steps:

- a) Wait for the Wi-Fi LED lights to turn white.
- b) Connect to the Wi-Fi with the Username and Password shown in the App.
- c) When prompted to select Internet Service Provider, select **'Other'** and tap **Next**.
- d) Tap **Yes** to enter an Internet Username and Password. Use **'Education'** as both the username and the password. Tap **Next**.
- e) Set you own Wi-Fi network name and password or keep the one shown. Write it down somewhere. Tap **Next**.
- f) Set an Admin password for your device. You will need this if you want to change device settings through the web based user interface. Tap **Next**.
- g) Choose to keep your device up to date automatically. Tap **Next**.
- h) Tap **Save**.
- 8. Congratulations! You can how connect to your Wi-Fi network using the Wi-Fi name and password. Tap **Finish** to end the setup.

## **Using the Setup Wizard through the web configuration utility.**

1. Connect your device to the router's LAN port via your own network cable, or by connecting your device to the router's Wi-Fi. 目 €  $\sqrt{2}$  Start  $\times$ When the network has connected, open your web  $\circ$ ⋒ browser and enter http://192.168.0.1 in the URL field as shown.

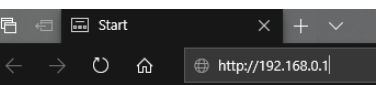

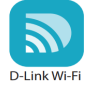

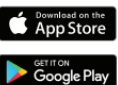

- 2. If this is your first time logging in, the setup wizard will automatically appear.
- 3. Agree to the Terms of Use and Privacy Policy then click **Next** and follow the on-screen instructions to configure your new D-Link router and connect to the Internet.
- 4. From the Internet Service Provider list, choose **Others**. Click **Next**. (If you are presented with 'Configure Your Internet Connection' please check your cabling and that your Fibre ONT is powered on. Once corrected, click **Back** until you are at the start of the Wizard and try again).
- 5. Enter an Internet Username and Password. Use **Education** as both the username and the password. Click **Next**.
- 6. Type in a Wi-Fi Network Name and Wi-Fi Password to setup your Wi-Fi network. Your wireless clients will need to have this password to be able to connect to your Wi-Fi network. Click **Next** to continue.
- 7. In order to secure the router's configuration access, please enter a new Admin Password. You will be prompted for this password every time you want to use the router's web configuration utility. Click **Next** to continue.
- 8. Confirm your time zone is Pacific/Auckland. Click **Next** to continue.
- 9. Choose to 'Keep my device up to date automatically'. Click **Next** and **Next** again to finalize the settings or **Back** to make any changes.
- 10. Please wait while the device settings are saved. Do not turn off or unplug your router during this time.

**Your setup is complete. The Internet LED should be white and you can now connect to your Wi-Fi using the password you specified.**

## **5. Know Your Router — LED Lights**

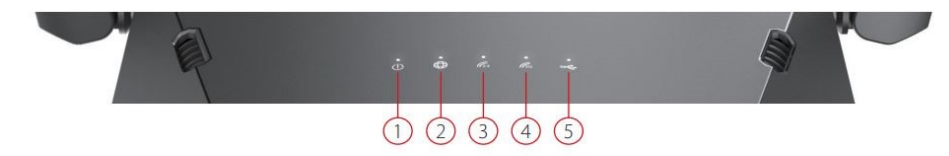

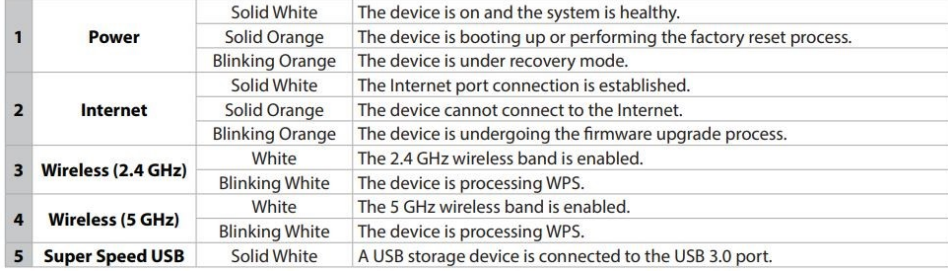

### **Having problems with your set up?**

Please see the broadband FAQ Help section of our website - www.bryte.nz/support